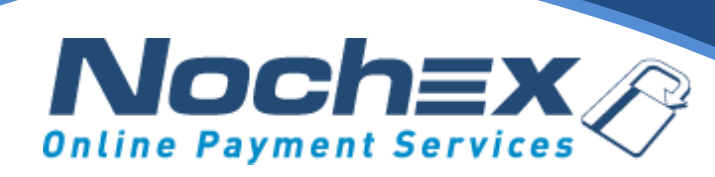

## **Nochex Payment Module**

#### *OpenCart 4.0.0.0*

*A step by step guide to integrating Nochex with your website*

*All the information you need to be up and running with your account*

**Version 1 Updated June 2022**

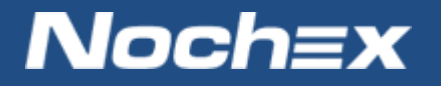

**IMPORTANT**

Customers are always recommended to back up their code before making any significant changes, such as the ones detailed in this document.

# **Table of Contents**

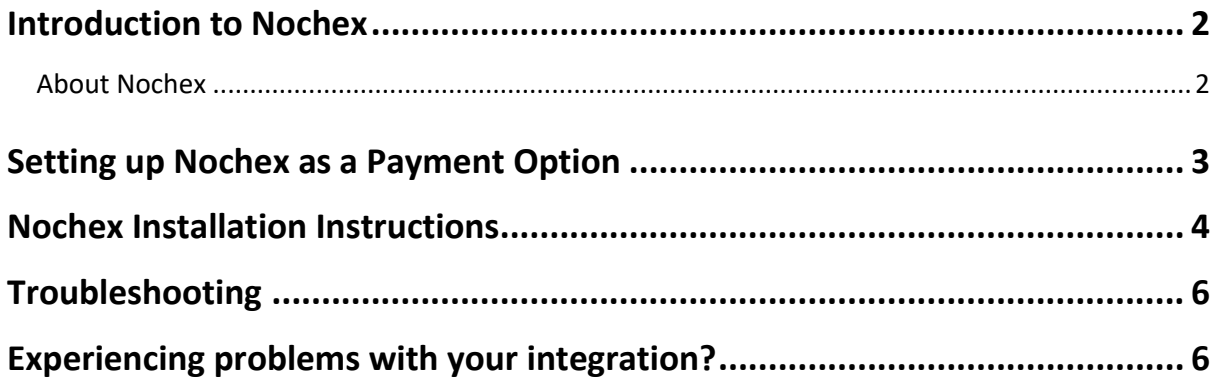

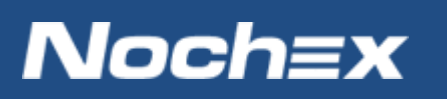

## <span id="page-2-0"></span>**Introduction to Nochex**

#### <span id="page-2-1"></span>**About Nochex**

Nochex is a UK based, independently-owned provider of secure online payment solutions. Established in 1999, the company's payment system is now installed on thousands of websites and integrated into a significant number of software packages.

Nochex' account holders can accept e-money online payments without the need for an expensive internet merchant bank account or payment gateway. By replacing two costly services with an all-inone e-Money account, backed up by friendly and responsive customer services, Nochex' customers can put all their efforts into building their online businesses.

The Nochex system allows account holders to accept the following credit and debit cards:

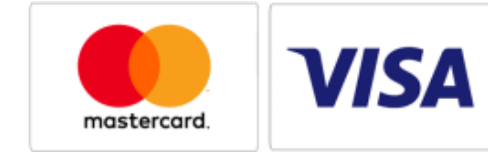

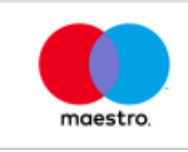

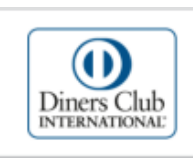

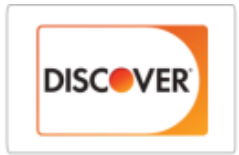

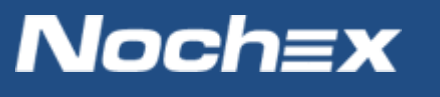

#### <span id="page-3-0"></span>**Setting up Nochex as a Payment Option**

- With the Nochex payments module installed you can not only accept credit card payments but also Nochex members can pay using their Nochex account.
- Customers don't even need a Nochex account to make payments through Nochex making it quick and easy for customers to make payments.
- Nochex uses anti-fraud protection like 3D Secure the leading "Internet Authentication Protocol" designed by Visa and MasterCard, to ensure your customers can make payments in confidence.
- Emails are sent directly from Nochex giving payment confirmation both to the customer and the seller.

The installation instructions below explain how to setup Nochex as a payment option in OpenCart with our payment page.

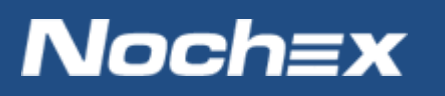

# <span id="page-4-0"></span>**Nochex Installation Instructions**

**IMPORTANT - Customers are always recommended to back up their code before making any significant changes, such as the ones detailed in this document.**

- 1. Firstly make sure you have downloaded the latest module files from [here.](https://github.com/NochexDevTeam/OpenCart_4)
- 2. Login to your Open Cart Admin Section; go to Extensions -> Installer and press the Upload button. Locate the .zip file from your support email and press Open.

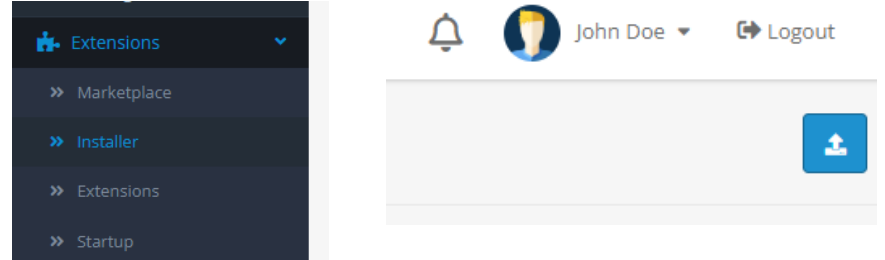

3. Locate the Nochex module in the Installed Extensions menu and press Install.

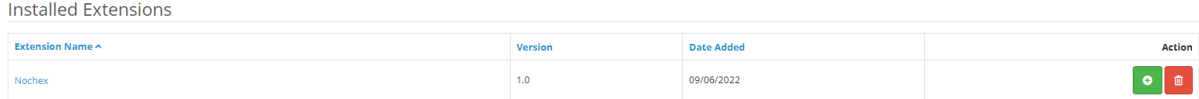

4. Go to Extensions -> Extensions and then select payments in the drop down menu. Locate the Nochex module and click the edit button.

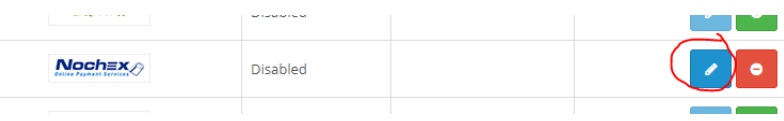

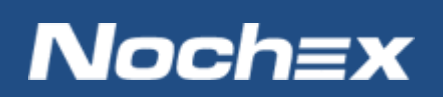

#### Fill in all of the relevant information;

- **Nochex Email Address\*** provided to you by Nochex
- **Test**  Enable this option and do a test transaction by going through the checkout as a customer.

Always remember to uncheck the **Enable Nochex Test Mode** box when you want to start accepting live payments

- Product Details Enable this option to have a detailed list of purchased products on the payments page
- Debug Enables the module to create a detailed log of various stages of the checkout process
- Hide Billing Details Hides billing details on the payment page
- Total total amount before the payment method can be used
- Order status order updated to; once a payment has been made on an order
- **Status\*** Enabled
- 5. Save all changes
- 6. Finally go through your checkout process as a customer to make sure the Nochex module has integrated successfully into your shop.

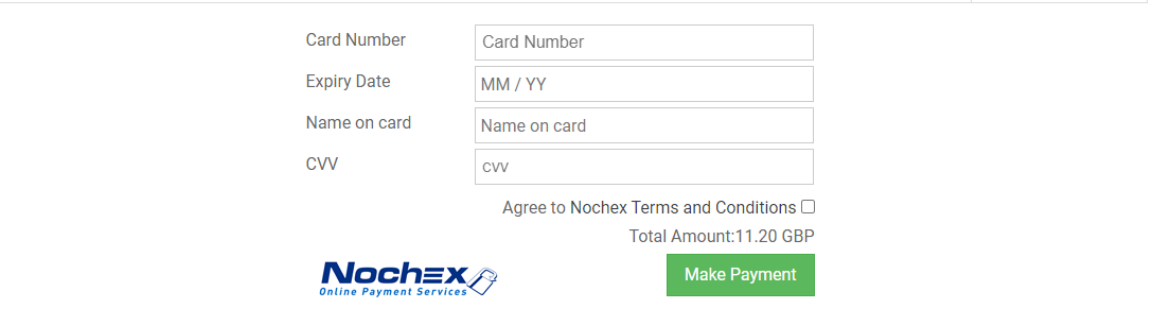

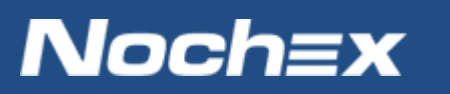

# <span id="page-6-0"></span>**Troubleshooting**

*"I have setup the Nochex payment module, why is my payment page not showing?"*

Please check the Nochex Email Address entered on Step 4 is correct.

## <span id="page-6-1"></span>**Experiencing problems with your integration?**

Please [open](https://support.nochex.com/integration.php) a support ticket with details of your issues, the version of your Nochex plugin for Open Cart, provide details of your module settings e.g. Print Screen, and if you are using our API module so we can help to resolve your integration problems.

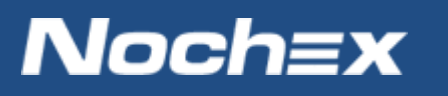